# **Installation von Schriftfonts und Templates (***Installation\_2012)*

#### 1. Installation von Schriftfonts *8.Januar 2012*

Unter Windows Vista und Windows 7:

Nach dem Entpacken der Files liegen die Truetypefonts (Endung:.ttf) vor. In Word 2007 erfolgt die Installation einfach dadurch, dass man den Schriftfont mit der rechten Maustaste anklickt und unter: *öffnen mit* die *Windows Schriftenanzeige* wählt und dort auf den Knopf *Installieren* drückt.

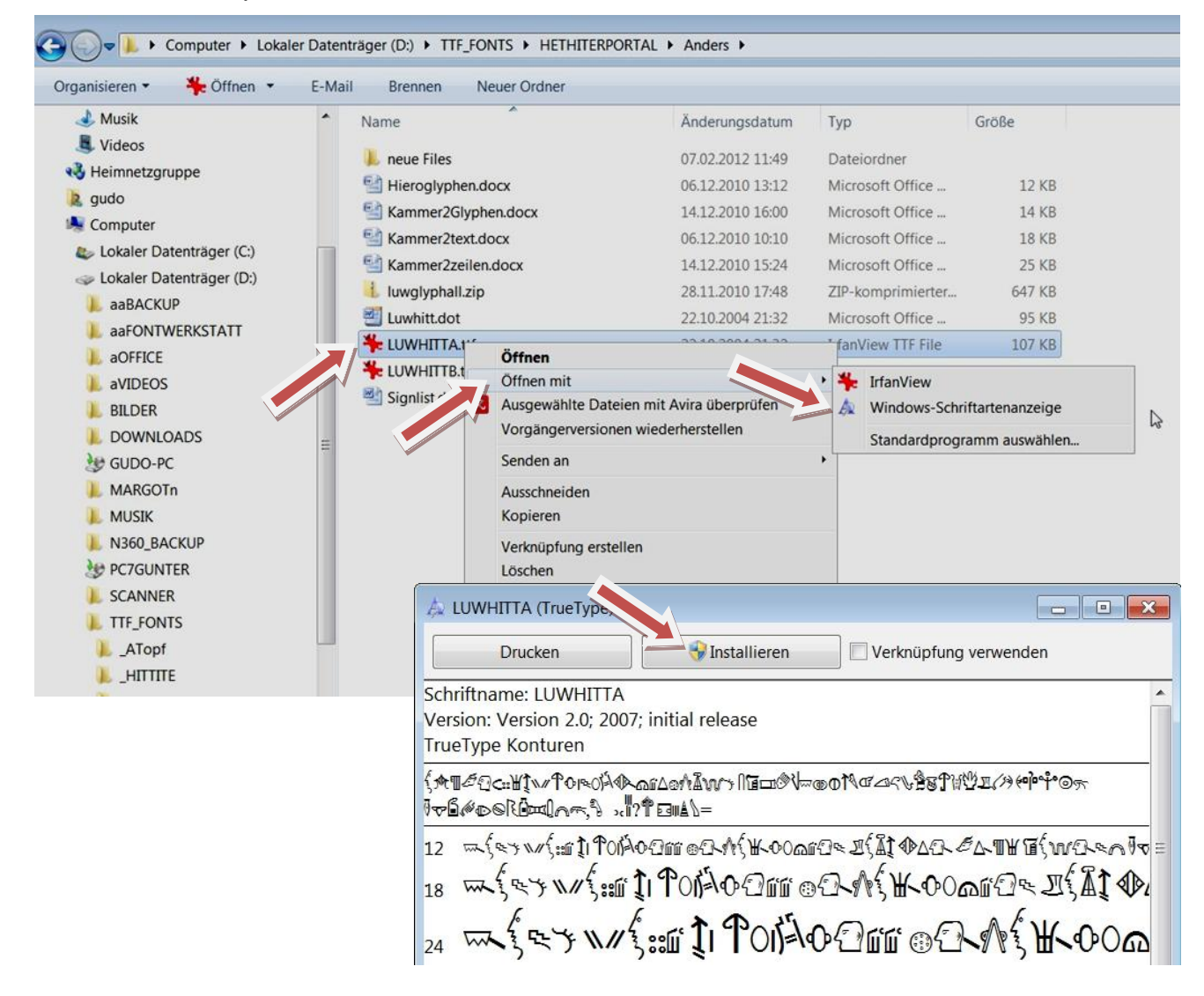

Ab Word 2007 kann man unter *Systemsteuerung/ Darstellung und Anpassung/ Schrifteinstellung* einen neuen Schriftfont auch durch *Drag and Drop* direkt zu den Schriftfonts unter folgenden Pfad einfach installieren:

*C:/ Windows Fonts*

## 2. Installation der Autotext-Vorlagen (Templates) z. B. *Luwhitt.dot*.

*Luwhitt.dot* enthält über 350 Aufrufe für Hieroglyphenzeichen, welche nach Eingabe der lateinischen Bezeichnung mit der Taste F3 sofort erscheinen.

Diese erlaubt im Idealfall ein flüssiges Schreiben von Hieroglyphentexten durch Eingabe der lateinischen Umschrift.

*Luwhitt.dot* wird für den jeweiligen Benutzer in den unter Word, aktiven Teil des folgenden Pfades kopiert:

*C:/ Benutzer/ Benutzername/ AppData/ Roaming/ Microsoft/ Word/ STARTUP* Wir empfehlen unter *Word* einen weiteren, neuen Ordner zu erzeugen, in welchen sämtliche Vorlagen (Templates) für die Keilschriften und die Hieroglyphenzeichen gespeichert werden um das jeweilige zu benutzende Template von dort in das benachbarte *STARTUP*- Feld zu ziehen.

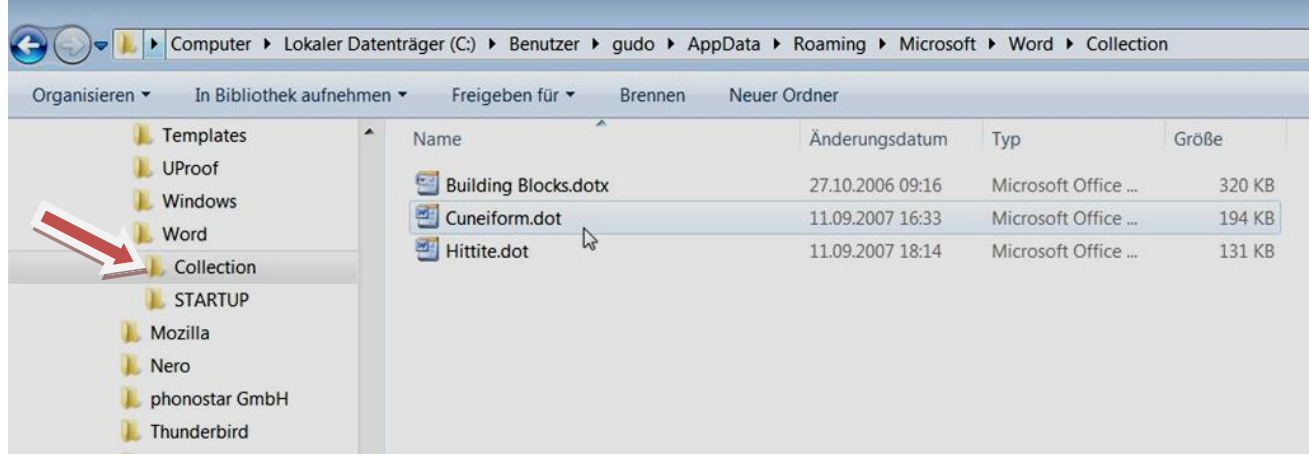

Im vorliegenden Beispiel haben wir dieses Sammelfile : *Collection* benannt*.*

Das jeweils für eine Schrift benötigte Template wird von dort (aus dem File *Collection*), vor der Verwendung in Word in das Aktive File *STARTUP* verschoben und nach Gebrauch von dort wieder durch Herüberziehen in *Collection* zurückgespeichert, sobald eine andere Keiloder Hieroglyphenschrift verwendet werden soll.

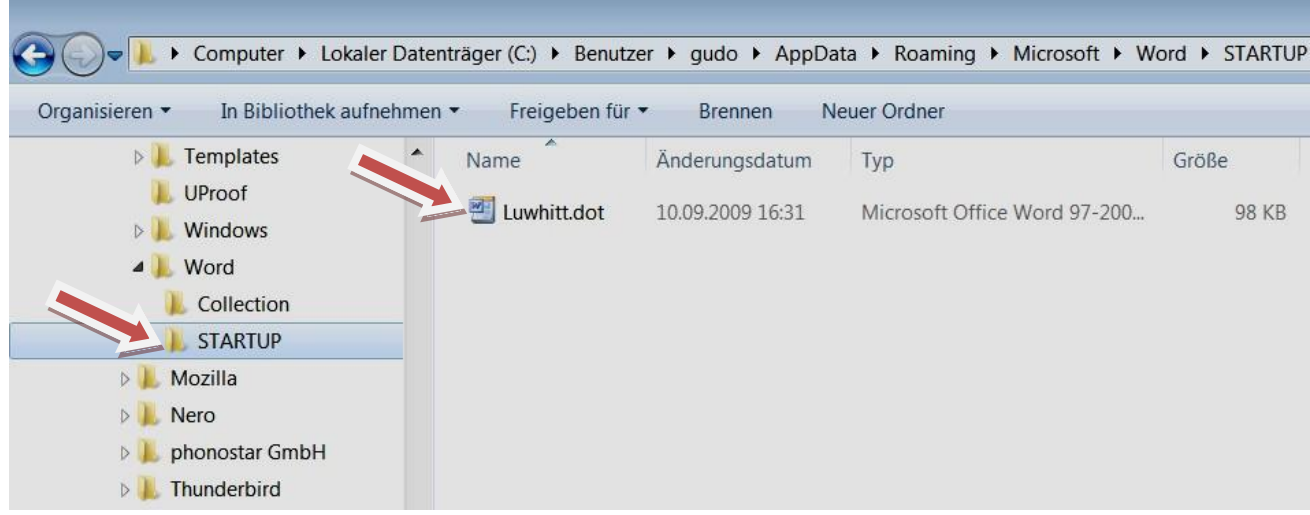

Es ist nicht ratsam sämtliche Templates im aktiven File *STARTUP* **gleichzeitig** zu belassen, was durchaus möglich ist. Zufällig gleichartige Zeichenaufrufe könnten sich gegenseitig behindern.

Vorgehen:

Der Pfad ist unter Windows XP etwas anders organisiert, als unter Windows Vista und Windows 7.

Unter Windows XP: *C:\Dokumente und Einstellungen Benutzer Anwendungsdaten Microsoft Word*

*StartUp*

*(z.B.) Luwhitt.dot*

In Windows Vista und Windows 7: *C:\Benutzer/ Benutzername App Data Roaming Microsoft Word*

*STARTUP*

*(z.B.) Luwhitt.dot*

### 3. Der automatische Zeichenaufruf (unter MS Word 2007):

Aufruf:

*Einfügen/ Schnellbausteine/ Organizer für Bausteine*

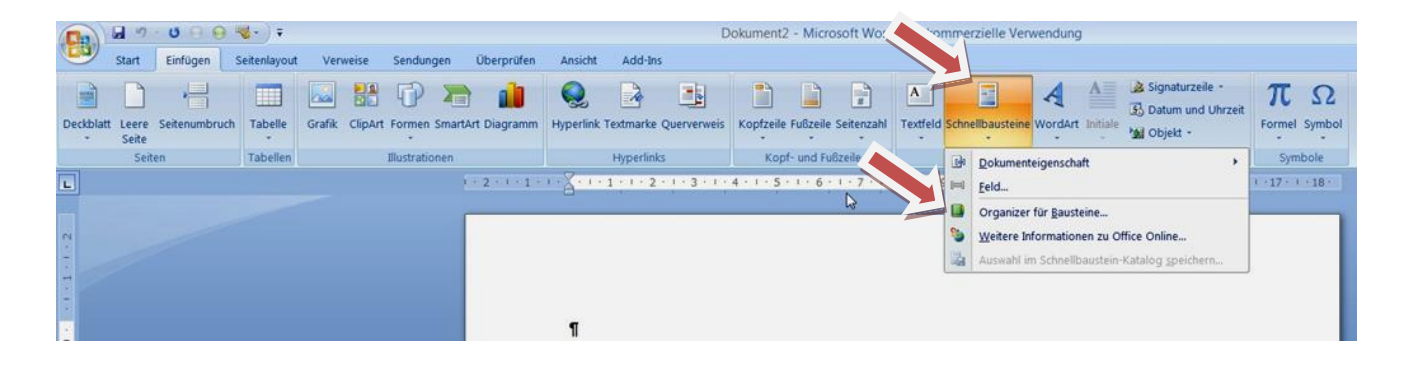

#### Aufruf: *Organizer für Bausteine:*

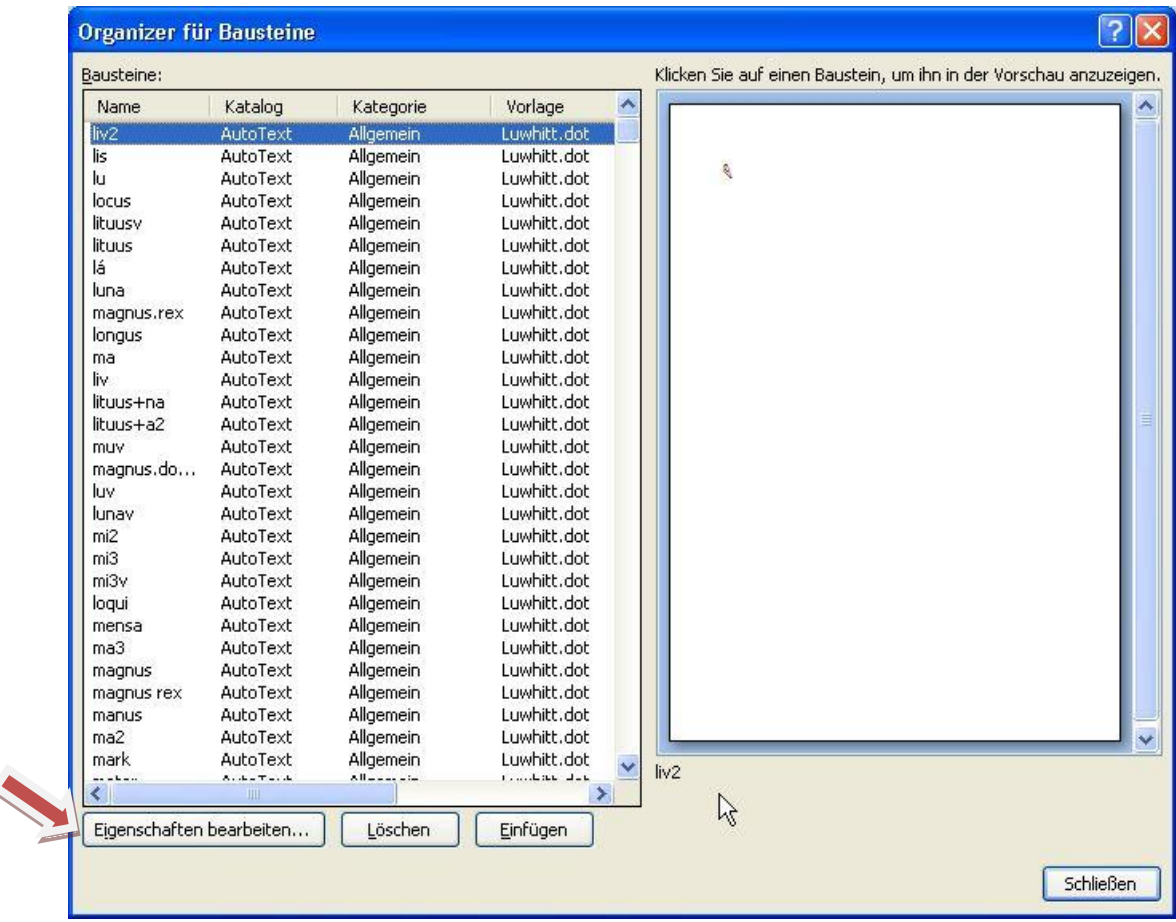

Auf dieser Seite können alle Eintragungen in *Luwhitt.dot* editiert werden.

Aufruf: *Eigenschaften bearbeiten*:

*Luwhitt.dot* auswählen und mit *OK* bestätigen.

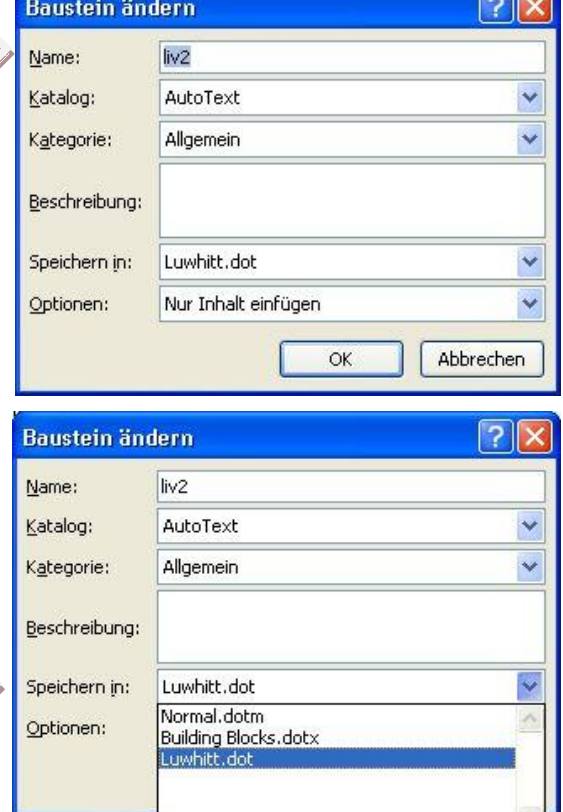

**GOR** 

Nach der Rückkehr zum aktuellen Wordtext:

Beispiel: Eingabe der Umschrift: "rex"/ anschließend **F3** -Taste drücken.

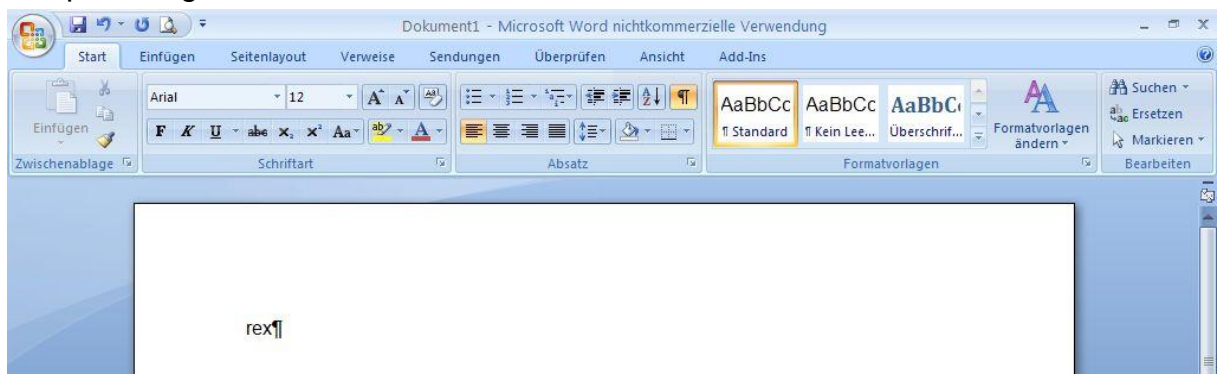

Beispiel: Es erscheint jetzt automatisch das entsprechende Hieroglyphenzeichen

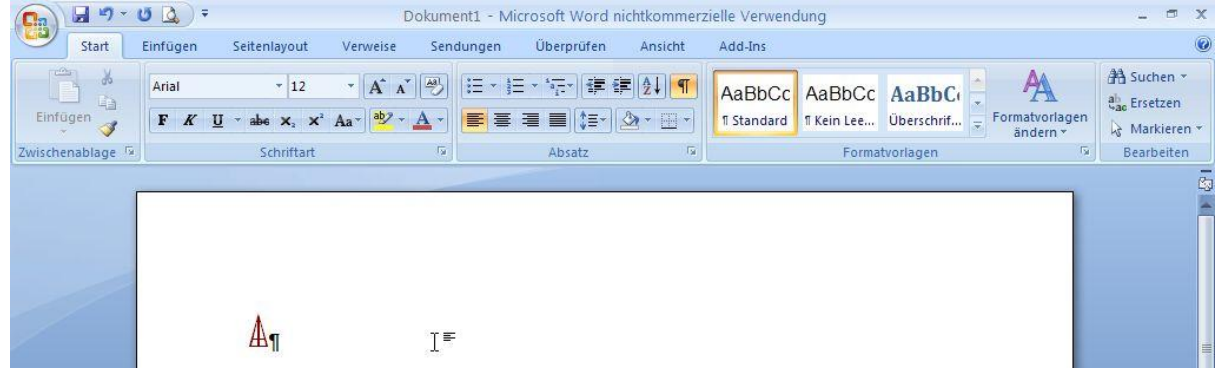

## 4. Editieren der Autotext-Vorlage: *Luwhitt.dot*

Beispiel für die Ablage neuer Zeichen am Beispiel des Zeichens für *HATTI*: Markieren Sie im Wordtext ein mit den Truetypefonts erzeugtes Zeichen. Drücken Sie **Alt+F3**

Es erscheint das Dialogfeld: *Neuen Baustein erstellen:*

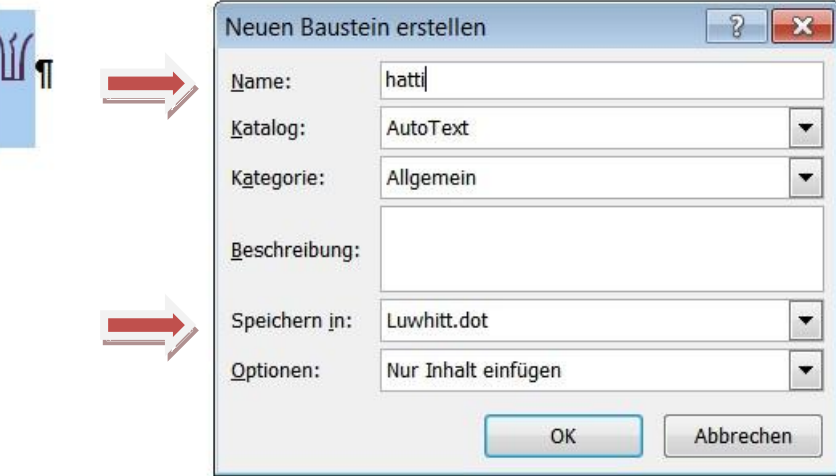

Geben Sie im Feld *Name* den kurzen Namen für diesen Baustein ein: (Beispiel: *hatti*) Wählen Sie im Listenfeld : *Speichern in* den Eintrag: *Luwhitt.dot* Klicken Sie auf die Schaltfläche *OK* um den Baustein zu speichern.

### 5. Anmerkungen

Durch Aufruf von *Symbol* unter *Start/ Einfügen* gelangt man unter *Weitere Symbole* ebenfalls zu jedem beliebigen Hieroglyphenzeichen durch laden der jeweiligen Schriftfonts in die gezeigte Tabelle und doppelten Anklicken eines bestimmten Zeichens.

Mit Hilfe der Zeichenliste mit Umschrift und der lateinischen Aufrufbezeichnung kann man flüssig die jeweiligen Keilschrift- oder Hieroglyphentexte schreiben. Wenn sich manche Zeichen nach der Eingabe verändern sollten, zeigt dies, dass die automatische Grossschreibung am Satzanfang, oder andere Autokorrekturen wirksam sind. Sie sind wie folgt deaktivierbar:

In Word unter *Wordoptionen/ Dokumentprüfung/ Autokorrektur* Entfernen des Häkchens in der jeweiligen Rubrik.

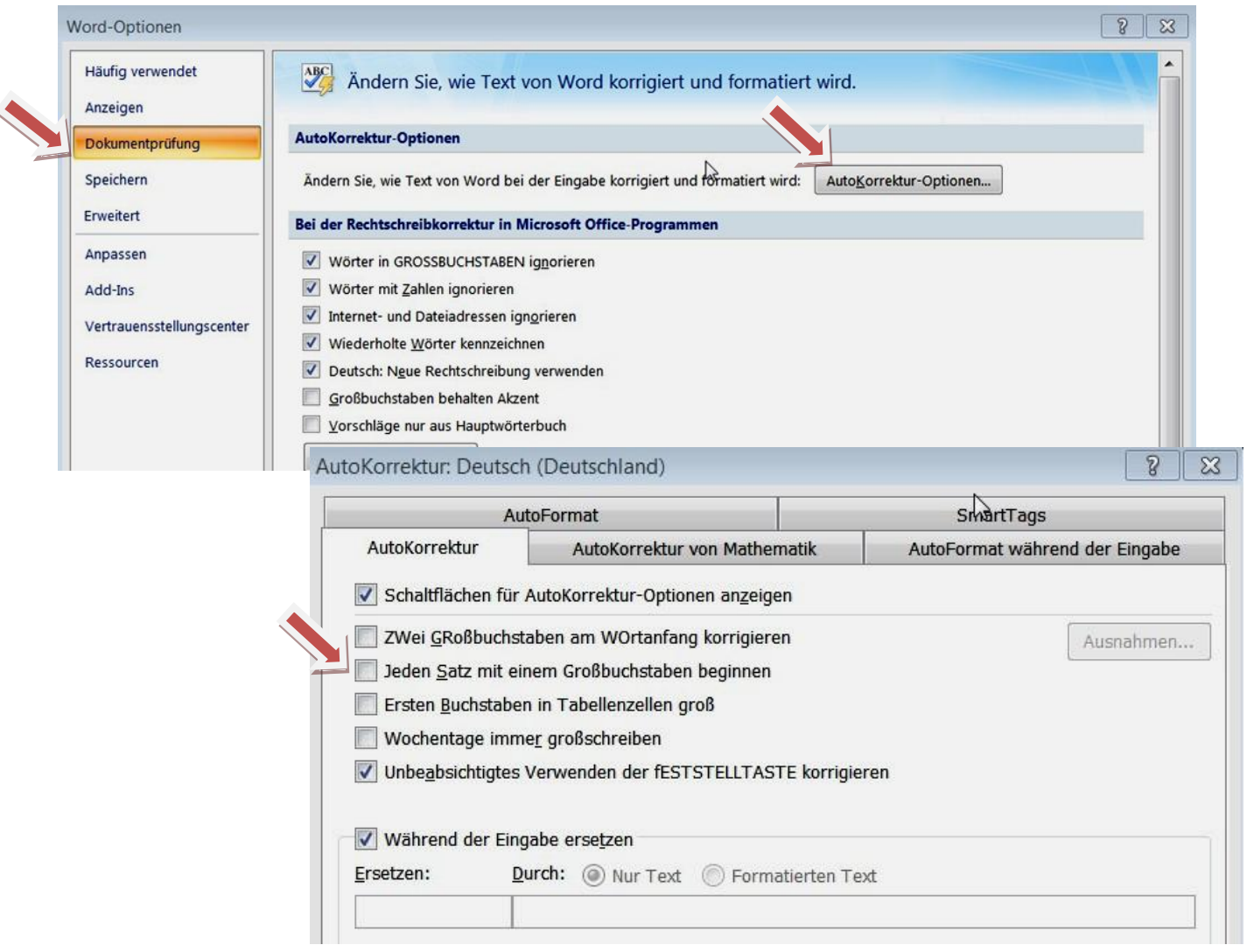